## iPhoto (ver. 6.0.4) Slideshow Directions

1. Create a folder on the desktop and name it the topic of your iPhoto slideshow:

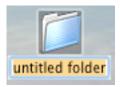

- 2. Use images from **yahoo.com** to find images from the internet for your topic. Drag the images to the folder you created on your desktop.
- 3. Open iPhoto from your computer's dock:

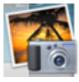

4. Create an album in iphoto with the title of your topic:

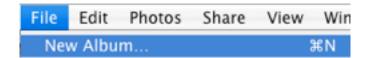

5. Drag your folder with your images to the album you created in iPhoto:

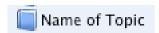

- 6. Arrange the images in the order they should appear in the slideshow.
- 7. Click on slideshow:

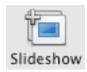

8. Select the settings you want for the slideshow:

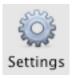

9. Click on options for music and select the song you want for your slideshow:\*\*\*\*

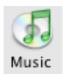

10. Select the slideshow and go to **File > Export**:

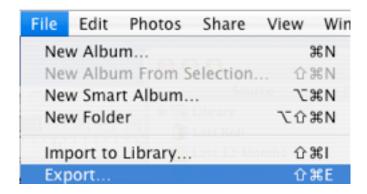

11. Type in the title for your slideshow along with your initials and save it to the desktop:

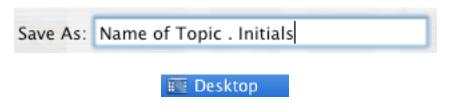

## \*\*\*\*Adding Music to iTunes (ver. 7)

1. Open up iTunes:

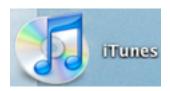

- 2. Insert the CD with the song you wish to import into iTunes. When it asks if you want to import all the songs select No.
- 3. Highlight the song and drag it to LIBRARY:

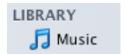